## **Syntéza kombinačnej logiky v CPLD ALTERA pomocou schematického vstupu + funkčná a časová simulácia**

**Úloha:** Realizujte prevodník BCD na 7-segmentový displej v rozsahu vstupu 0 až 7 na doske CPLD\_KIT. Vstup vytvorte pomocou DIP-SWICH prepínačov (S4).

### **Postup:**

- 1) Analýza zadania + oboznámenie sa s doskou
- 2) Zostavenie logických funkcií
- 3) Nakreslenie schémy ako vstupu pre vývojové prostredie v QUARTUS II
- 4) Funkčná simulácia
- 5) Časová simulácia
- 6) Konfigurácia CPLD ALTERA na doske CPLD\_KIT

#### **Analýza zadania**

Vstup je v rozsahu 0-7 ktorý je možné reprezentovať tromi bitmi. Výstup pre 7-segmentový displej je nutné reprezentovať siedmymi bitmi. Pre osem rôznych vstupov (0-7) budú pomocou siedmych logických funkcií (pre každý segment na displeji jedna) priradené pravidlá rozsvecovania príslušných segmentov na displeji reprezentované tabuľkou:

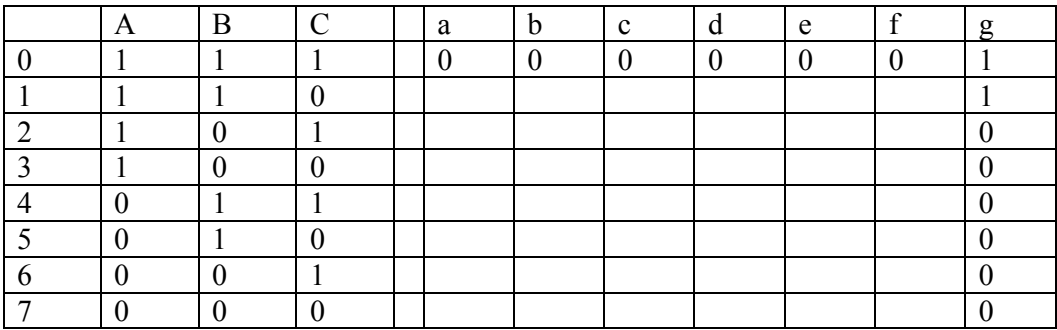

Vstupné kombinácie sú invertované, pretože po oboznámení sa so schémou dosky je zjavné, že DIP-SWICH má na výstupe '0' ak je zopnutý a '1' ak je rozopnutý. Displej má spoločnú ANÓDU, to znamená že má spoločný " $+$ ", a CPLD budí KATÓDY displeja. Ak chceme aby segment svietil, je potrebné priviesť '0' na príslušný pin. Hodnoty a-f pre kombinácie 1-7 doplnia študenti podľa schémy.

## **Zostavenie logických funkcií**

Logické funkcie môžeme realizovať pomocou Karnaugovej mapy (použijeme minimálnu súčtovú formu). Ako príklad uvedieme zostavenie logickej funkcie pre segment g:

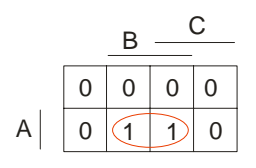

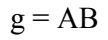

Zvyšné logické funkcie zostavia študenti.

#### **Nakreslenie schémy ako vstupu pre návrhový systém QUARTUS II**

- 1) otvoríme QUARTUS II
- 2) File => New Project Wizard
- 3) Next
- 4) Zadať cestu, kde má byť projekt uložený
- 5) Zadať názov projektu
- 6) Next
- 7) Next
- 8) Zvoliť súčiastku: EPM 3064ATC44-10
- 9) Next
- 10) Finish
- 11) File => New => Block Diagram/Schematic File
- 12) Pomocou toolbaru nakresliť schému. Logické funkcie budú realizované členmi AND, OR a NOT. Vsutpné piny: Input pin. Výstupné piny Output pin.
- 13) Processing => Start Compilation (kompilácia)

#### **Funkčná simulácia**

- 1) File  $\Rightarrow$  New  $\Rightarrow$  Other Files  $\Rightarrow$  Vector Waveform File
- 2) RightClick na "Name"
- 3) Insert => Insert Node or Bus
- 4) Node Finder
- 5) List
- 6) Vybrať požadované signály
- 7) OK
- 8) RightClick na meno signálu
- 9) Value => clock => period cca 100ns (pre ostatné signály inú periódu)
- 10) OK
- 11) File  $\Rightarrow$  Save
- 12) Processing => Simulator Tool
- 13) Simulation Mode  $\Rightarrow$  Functional
- 14) Generate Functional Sumulation Netlist
- 15) Start
- 16)Report

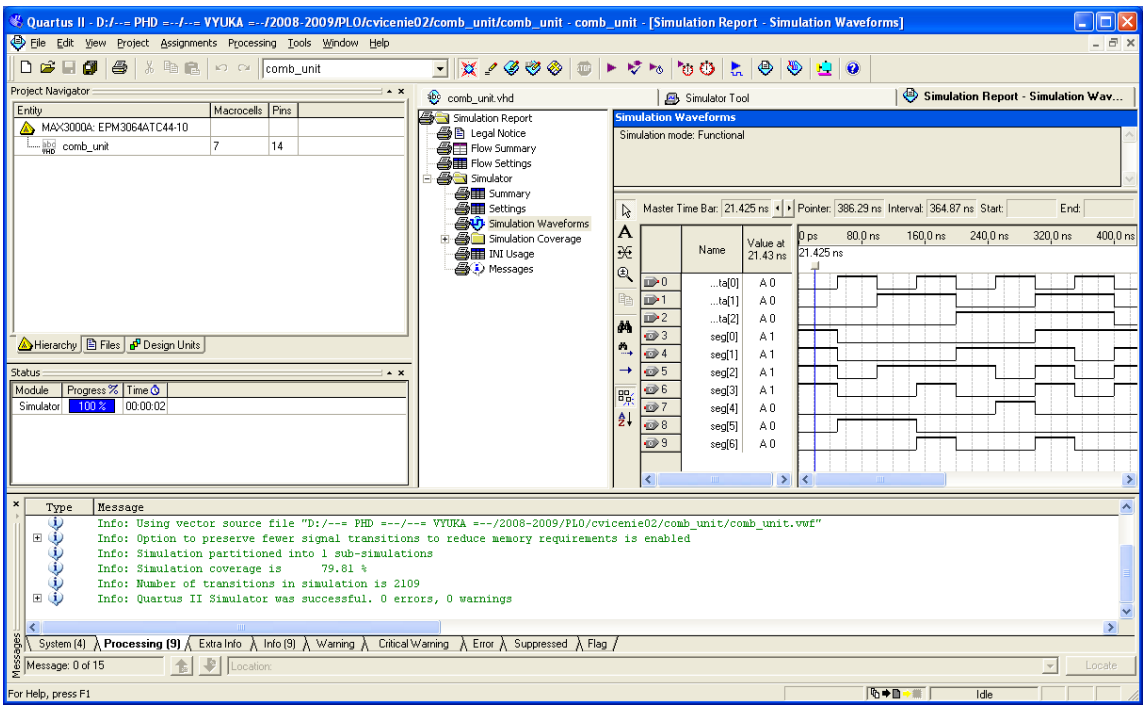

- **Časová simulácia**<br>
1) Processing => Simulator Tool<br>
2) Simulation Mode => Timing<br>
3) Start<br>
4) Report
	-
	-
	-

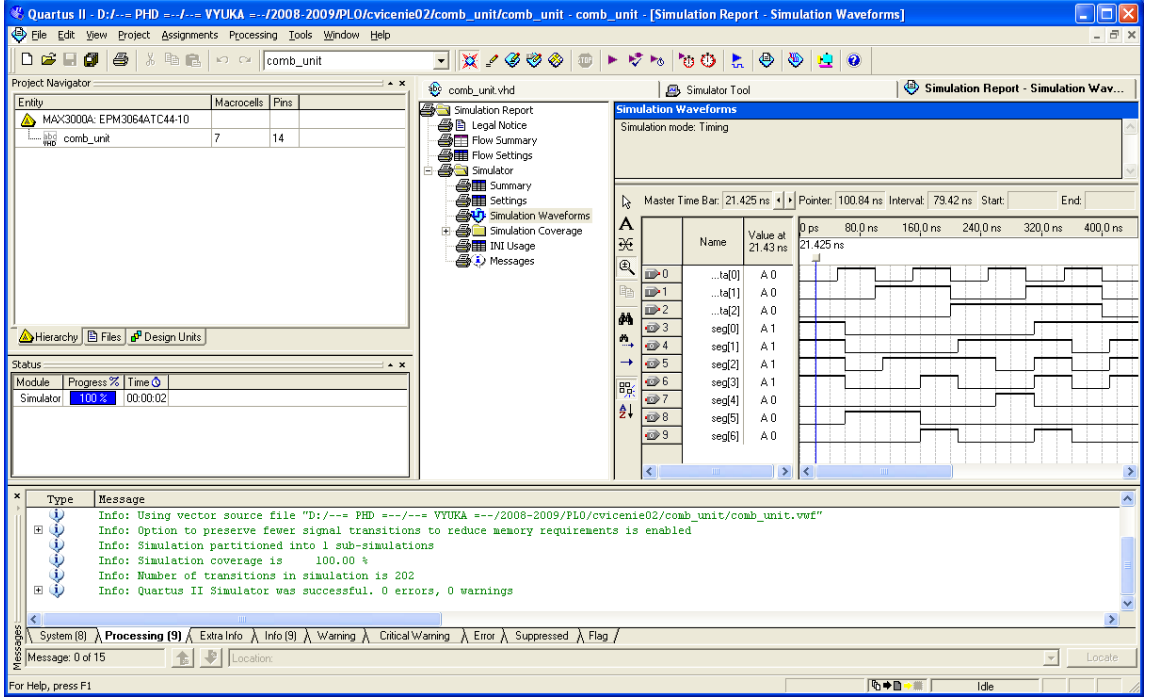

# **Konfigurácia CPLD ALTERA na doske CPLD\_KIT**

- 1) Assignments => Pin Planner (nadefinovanie pinov podľa schémy, napr segment g na PIN\_44, zvyšok doplnia študenti)
- 2) Save
- 3) Tools => Programmer

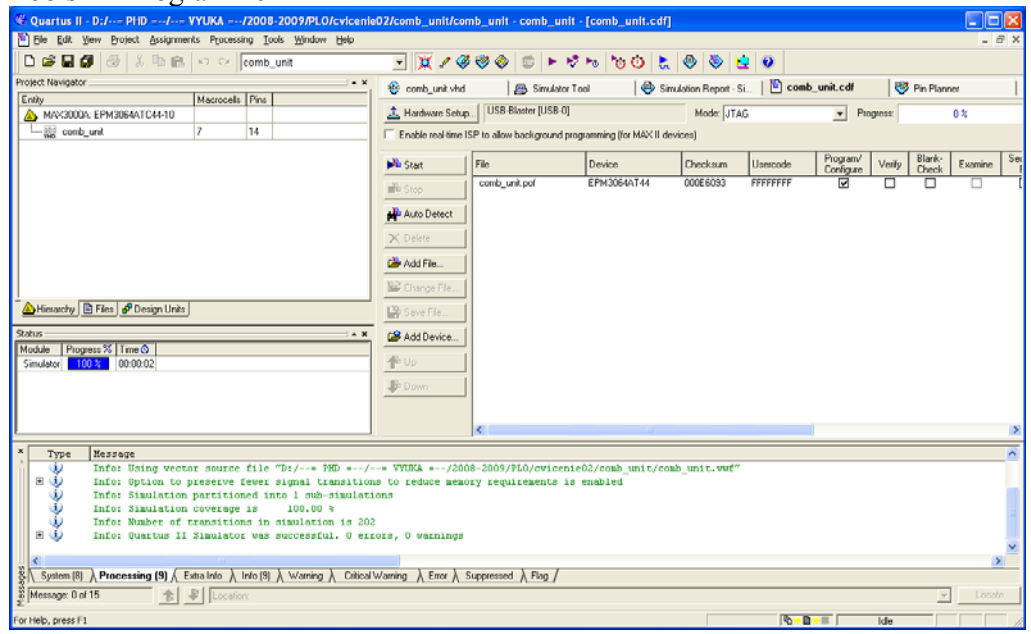

- 4) 5) Skontrolovať podľa obrázku hore
- 6) Start
- 7) Otestovať, či projekt funguje aj na doske